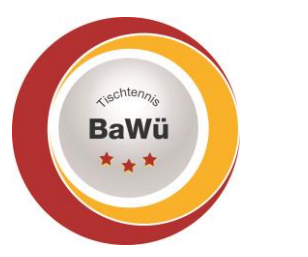

**BUTTERFLY** 

# **Anleitung nuScore – digitaler Spielbericht**

### **Einen Mannschaftskampf erfassen**

nuScore, der neue digitale und papierlose Spielbericht für das Sechser-Paarkreuzsystem, das Bundessystem, das Werner-Scheffler-System und das Braunschweiger System bieter euch die Möglichkeit den Spielbericht komplett, von der Aufstellung bis zum Abschlußdoppel, digital zu erfassen.

nuScore ist eine so genannte "webApp", die in allen aktuellen Browsern verwendet werden kann.

Ihr habt die Möglichkeit, nuScore über eine Verknüpfung zu eurem Homescreen hinzuzufügen, damit die gewünschte Seite zukünftig schneller aufgerufen werden kann. Eine kurze Anleitung dazu findet ihr am Ende dieses Dokuments.

Die "webApp" ist sowohl im Online- als auch im Offline-Modus nutzbar. Lediglich für den ersten Abruf der Informationen, die für den Spielbericht erforderlich sind, sowie für die Übermittlung ins Vereinsportal click-TT ist eine Internetverbindung notwendig.

In dieser Anleitung erklären wir anhand des Paarkreuzssystems mit Sechsermannschaften, wir ihr einen Spielbericht vollkommen digital und papierlos erfasst.

### **Spielbericht abrufen – Spiel-Codes**

Um einen Spielbericht zu öffnen, müsst Ihr nuScor über die folgende URL,

[https://ttdeapps.liga.nu/nuliga/nuscore-tt/,](https://ttdeapps.liga.nu/nuliga/nuscore-tt/) aufrufen. Dies könnt ihr über die Verknüpfung auf eurem Endgerät oder über die Eingabe der URL in einen Browser tun. Im Anschluss gelangt ihr auf die Willkommensseite von nuscore. Wenn ihr auf "Weiter" klickt, dann gelangt ihr zur Startseite "Spielberichte". Um den Spielbericht zu laden, müsst ihr den sogenannten "Spiel-Code" eingeben und auf den Button "Laden" klicken.

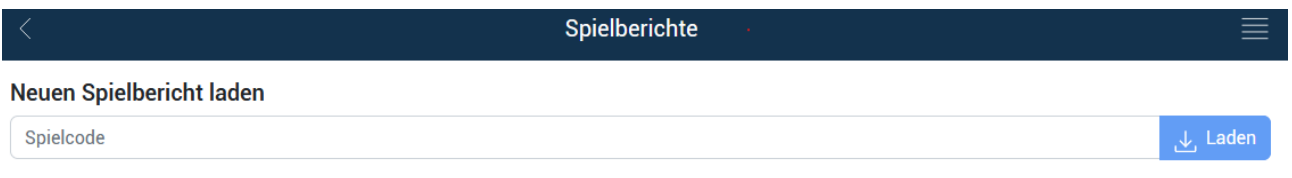

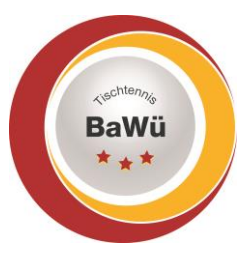

Die "Spie-Codes" für die verschiedenen Spieler eurer Mannschaften erhaltet ihr im Vereinsportal click-TT im Bereich Downloads.

Meldung Spielbetrieb Verein Mitglieder Spielberechtigungen Seminare Ehrungen Turniere Downloads Verbandsdokumente

#### Dann ganz nach unten scrollen.

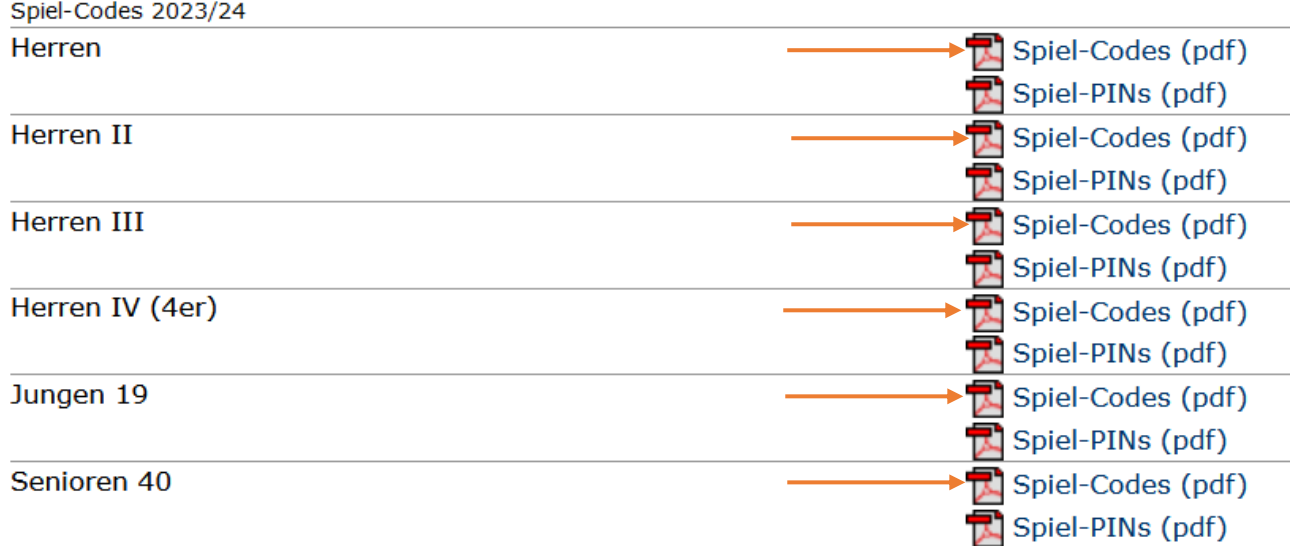

#### **Lokale Spielberichte**

Nach der Eingabe des entsprechenden "Spiel-Codes" erscheint euer Mannschaftskampf unterhalb des Punkts "Lokale Spielberichte".

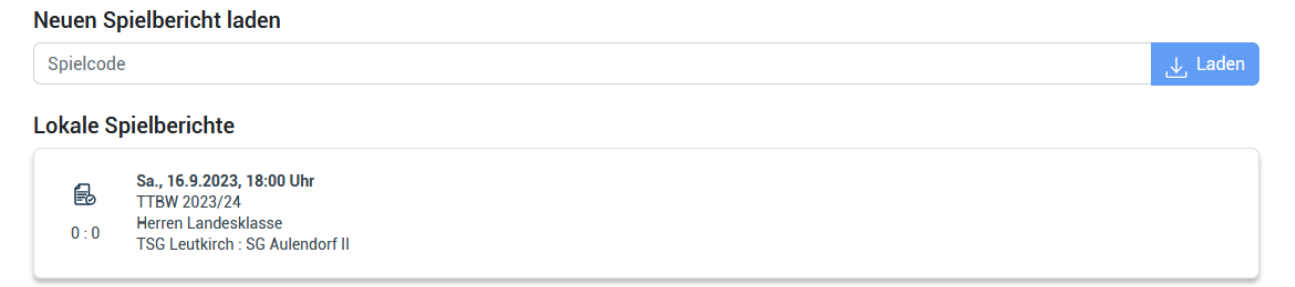

Das Spielsystem, die "Stammaufstellungen" der beiden Mannschaften sowie alle gemeldeten Ersatzspieler wurden abgerufen. Ab sofort könnt ihr den Spielbericht offline auf diesem Gerät nutzen. Eine Internetverbindung ist erst wieder zum Abschluss notwendig. Änderungen, die nach dem Abruf der erforderlichen Informationen für den Spielbericht erfolgen, müssen online neu abgerufen werden.

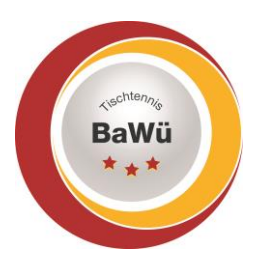

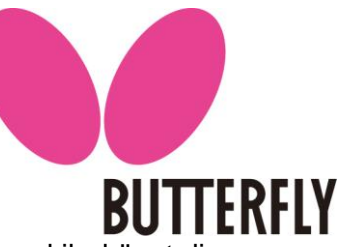

Im Anschluss werdet ihr durch die verschiedenen Navigationspunkte geführt und ihr könnt die entsprechenden Informationen in den digitalen Spielbericht eintragen und den Mannschaftskampf erfassen. Alternativ könnt ihr über das so genannte "Burgermenü" navigieren, das über die Striche/Linien am oberen rechten Bildschirmrand zu öffnen ist.

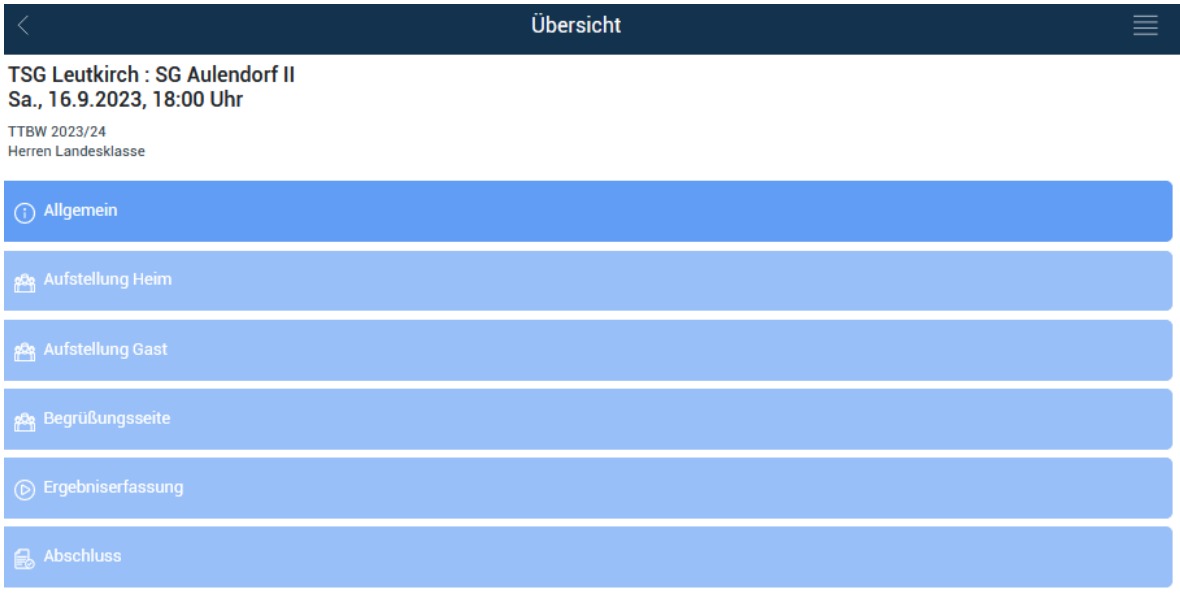

#### **Allgemein**

Unter dem Punkt "Allgemein" findet ihr die Daten des Mannschaftskampfes. Dort tragt ihr die Mannschaftsführer, den Spielbeginn und ggf. des Schiedsrichter ein. Sollte eine Mannschaft nicht angetreten sein, kann dies ebenfalls erfasst werden.

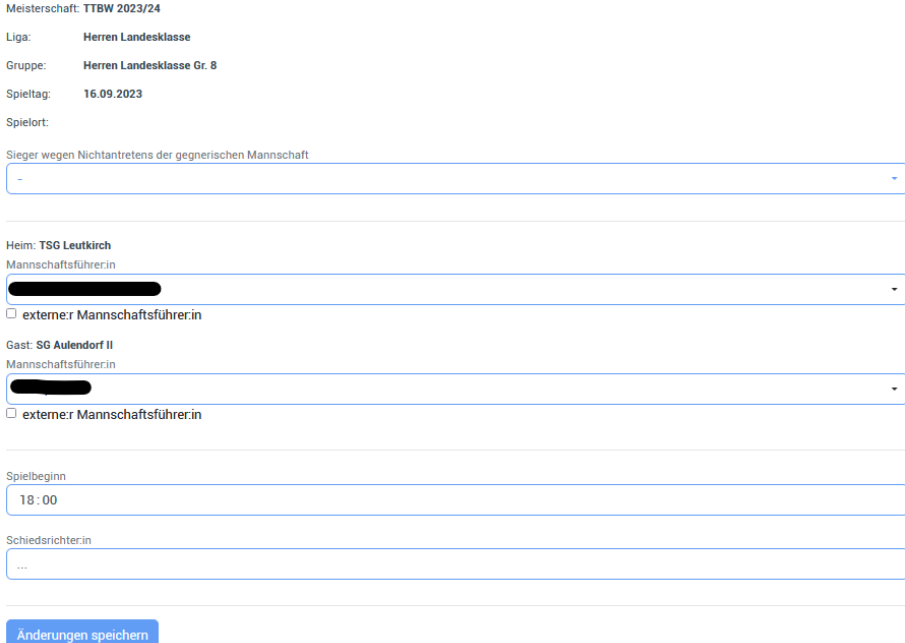

Geschäftsstelle: Tischtennis Baden-Württemberg e. V.

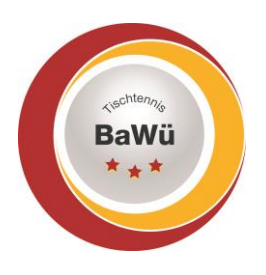

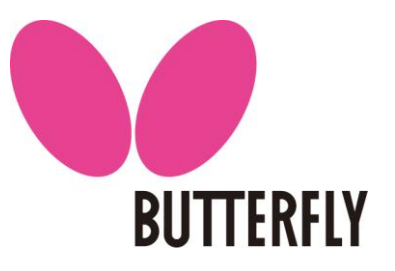

### **Die Aufstellungen**

Im nächsten Schritt könnt Ihr unter "Aufstellungen Heim" zu Beginn eure Spieler/-innen auswählen. Es erscheint zunächst eine Auflistung aller gemeldeten Spieler/-innen der Heimmannschaft. Mit einem Klick auf die jeweiligen Spieler/-innen wählt ihr aus, ob diese Spieler/-innen im Mannschaftskampf zum Einsatz kommen bzw. wählt ihr diese ab.

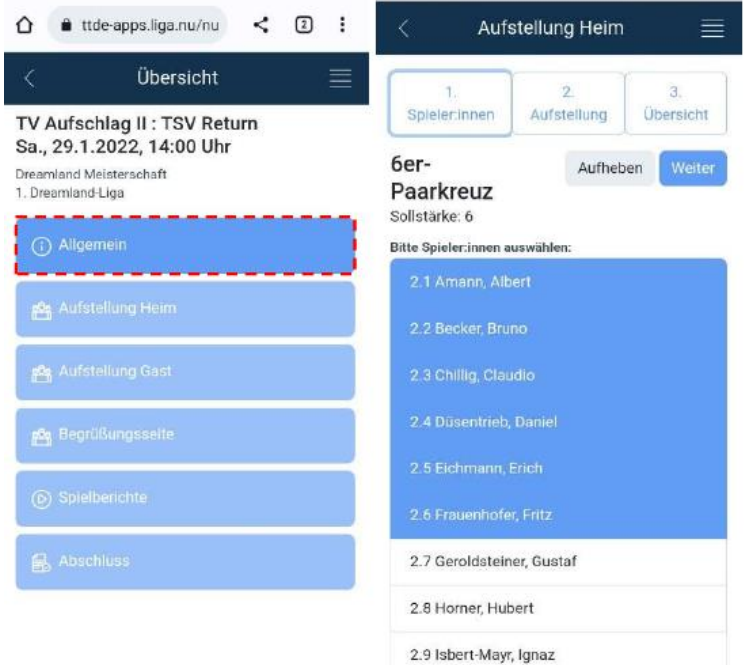

Im Anschluss legt ihr die Doppel- und Einzelaufstellungen fest. Diese können unabhängig voneinander erfolgen. Zum Abschluss der Aufstellung bestätigt ihr in der "Übersicht" die Aufstellung mit eurem "Spiel-Pin". Diesen findet ihr ebenfalls im Vereinsportal click-TT unter dem "Spiel-Code" (siehe Seite 2).

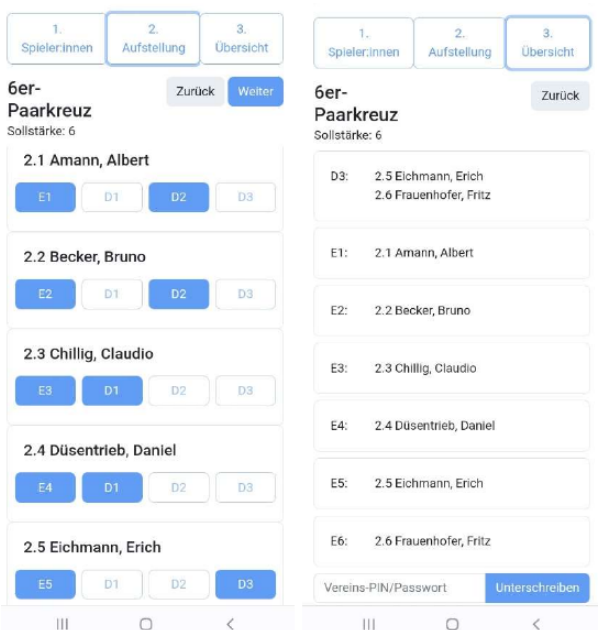

Geschäftsstelle: Tischtennis Baden-Württemberg e. V.

SpOrt Stuttgart | Fritz-Walter-Weg 19 | 70372 Stuttgart | Telefon 0711 28077-600 | Fax 0711 28077-601 Postfach 50 11 07 | 70341 Stuttgart | www.ttbw.de | [info@ttbw.de](mailto:info@ttbw.de)

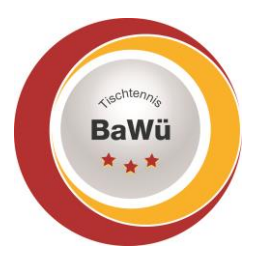

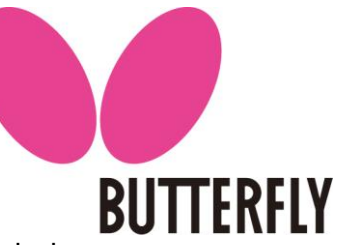

Im nächsten Schritt gebt ihr die "Aufstellung Gast" zusammen mit dem gegnerischen Mannschaftsführer ein. Dies geschiet analog zur "Aufstellung Heim". Der Mannschaftsführer der Gäste muss die Aufstellung zum Abschluss entsprechend mit seinem "Spiel-Pin" bestätigen.

**Am besten druckt Ihr die "Spiel-Pin" eurer Mannschaft oder ladet das PDF bei euch auf das Handy.**

**Sollte eine Gastmannschaft dennoch den spielindividuellen Pin nicht greifbar haben, dann muss in diesem Fall auf den Spielbericht in Papierform zurückgegriffen werden.**

### **Die Begrüßungsseite**

Auf der Begrüßungsseite findet ihr nun die vollständigen Aufstellungen der Heim- und Gastmannschaften. Diese Seite kann zum Beispiel für die Begrüßung zu Spielbeginn verwendet werden.

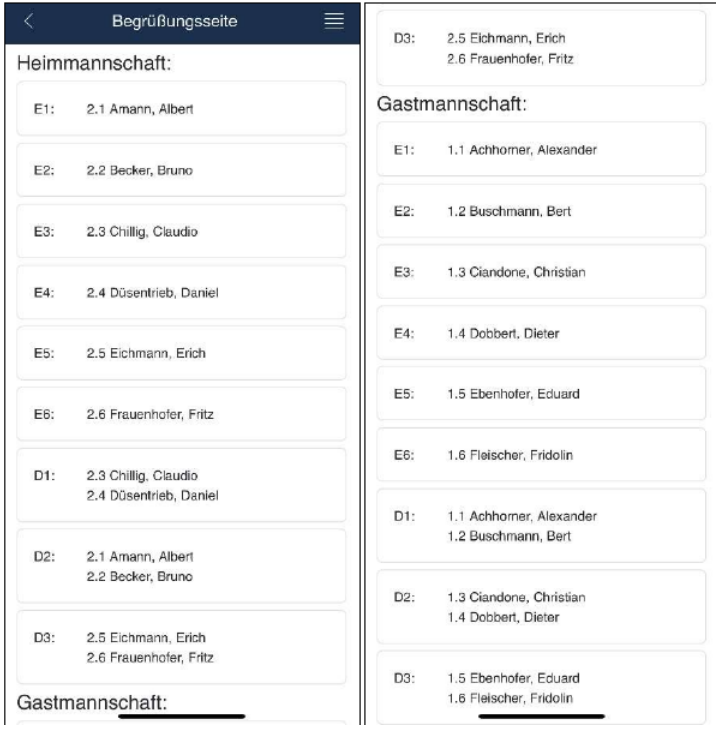

### **Eine Begegnung erfassen**

Um ein Einzel bzw. Doppel erfassen zu können, klickt ihr auf das entsprechende Spiel im Bereich "Ergebniserfassung". Durch einen Klick auf die einzelnen Sätze (1-5) gelangt ihr in den Editiermodus für diesen Satz. Mit Hilfe der "Kurzbefehle" 0 bzw. -9 könnt ihr beispielsweise schnell ein 11:9 bzw. 9:11 erfassen. Die Pfeile auf der extra eingeblendeten Tastatur lassen euch zwischen den Sätzen einfach hin und her springen. Wurde ein Spiel vollständig erfasst, so könnt ihr dieses "abschließen". Mit Hilfe der Pfeile am unteren Bildschirmrand könnt ihr in das vorherige bzw.

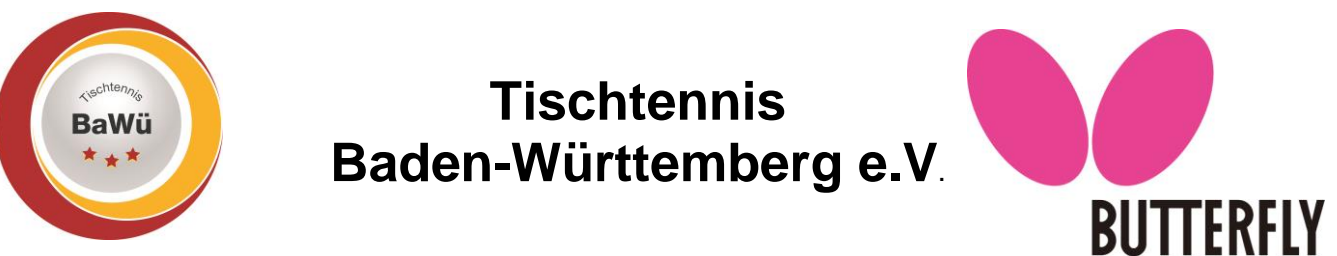

nächste Spiel springen. Dies ermöglicht eine schnelle Navigation zu zeitgleich stattfindenden Spielen.

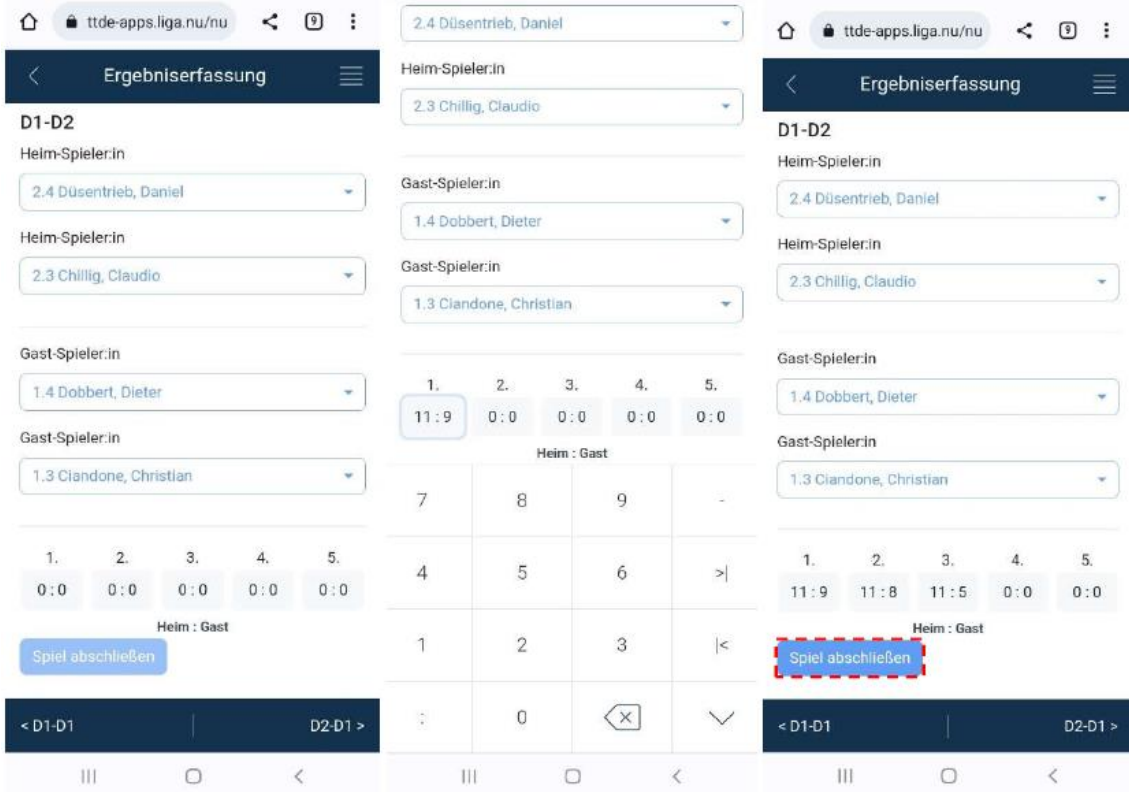

Bereits vollständig erfasste Spiele werden nun auf der Übersichtsseite des Spielberichts in grün hervorgehoben. Noch nicht vollständig abgeschlossene Spiele verbleiben weiß. Wurden alle Spiele vollständig erfasst und der Siegpunkt erreicht bzw. alle zum Spielsystem gehörenden Spiele ausgetragen, so kann die Eingabe des Mannschaftskampfes abgeschlossen werden.

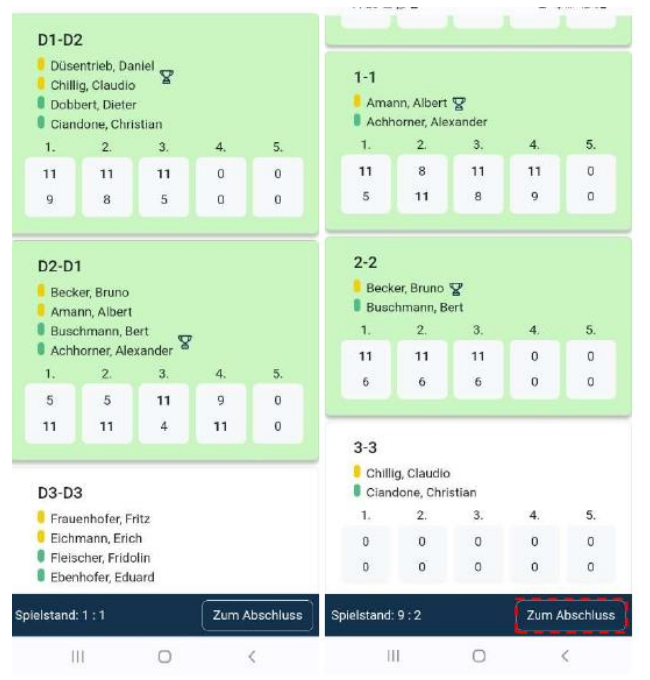

Geschäftsstelle: Tischtennis Baden-Württemberg e. V.

SpOrt Stuttgart | Fritz-Walter-Weg 19 | 70372 Stuttgart | Telefon 0711 28077-600 | Fax 0711 28077-601 Postfach 50 11 07 | 70341 Stuttgart | www.ttbw.de | [info@ttbw.de](mailto:info@ttbw.de)

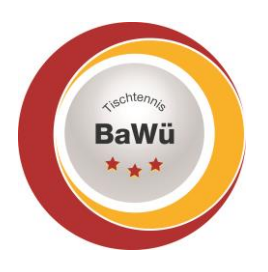

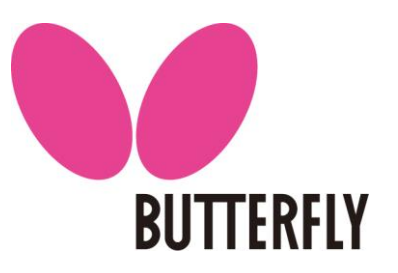

#### **Der Abschluss**

Nach Abschluss der Eingabe der Ergebnisse werden das Spielende, etwaige Bemerkungen oder Proteste, einheitliche Trikots, das Vorhandensein von Spielfeldabgrenzungen und Zählgeräten vermerkt. Nach der Überprüfung durch die beiden Mannschaftsführer kann der Spielbericht nun mit Hilfe der "Spiel-Pins" (Heim und Gast) digital unterschrieben und an das Vereinsportal click-TT übermittelt werden. Hierzu klickt ihr auf "Absenden". Sollte der Spielbericht offline abgeschlossen werden, muss die Übermittlung im Rahmen der geltenden Eingabefristen an das Vereinsportal click-TT zu einem späteren Zeitpunkt erfolgen.

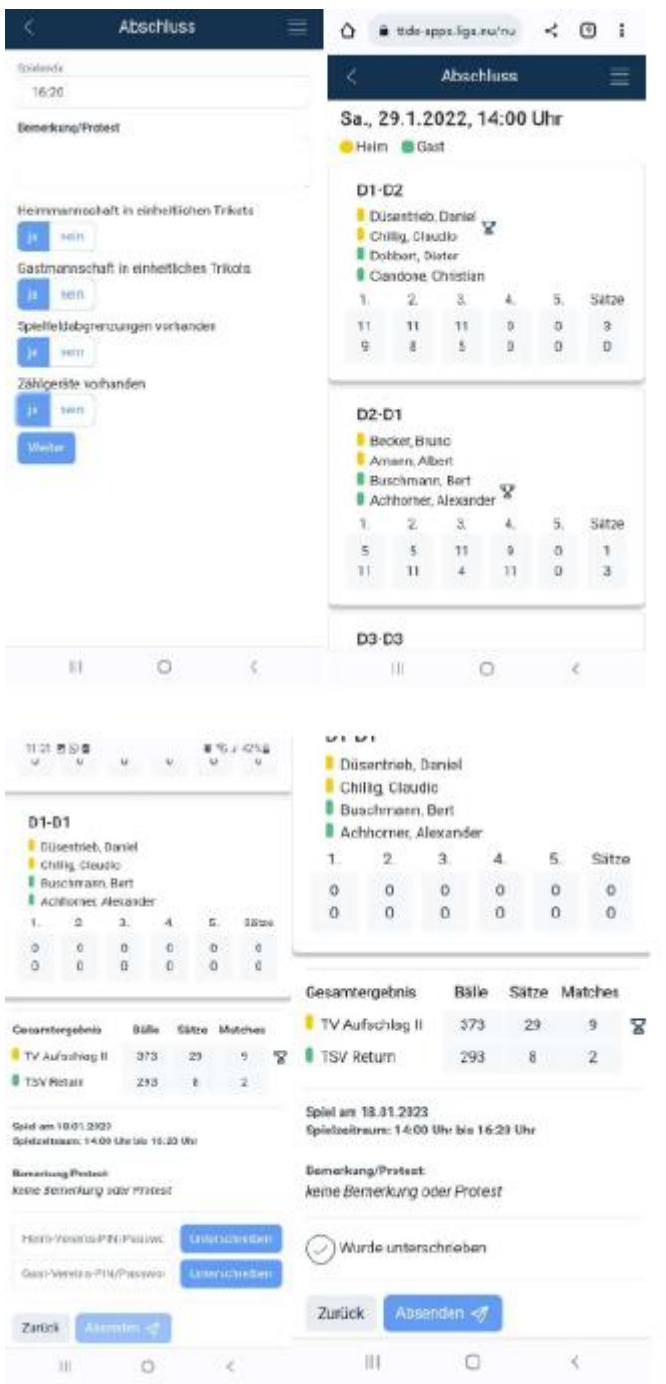

Geschäftsstelle: Tischtennis Baden-Württemberg e. V.

SpOrt Stuttgart | Fritz-Walter-Weg 19 | 70372 Stuttgart | Telefon 0711 28077-600 | Fax 0711 28077-601 Postfach 50 11 07 | 70341 Stuttgart | www.ttbw.de | [info@ttbw.de](mailto:info@ttbw.de)

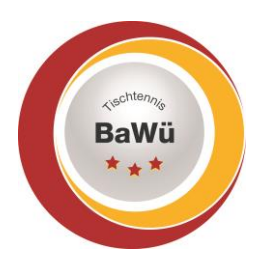

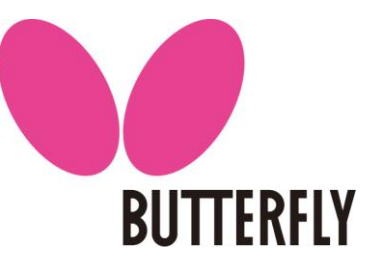

### **nuScore als Verknüfung auf dem Home-Screen hinzufügen – So geht's bei Android**

- 1. Öffne eine Browser-App wie Google Chrome, Mozzilla Firefox o.ä.
- 2. Steuere die Website<https://ttde-apps.liga.nu/nuliga/nuscore-tt/> an, die Du als Verknüpfung hinzufügen möchtest
- 3. Tippe auf die drei Punkte rechts oben
- 4. Wähle die Option App Installieren
- 5. Tippe auf Installieren, damit das Symbol für die Webseite automatisch an einer freien Stelle auf dem Home-Screen platziert wird
- 6. Die Verknüpfung zu nuScore ist ab sofort auf deinem Startbildschirm zu finden

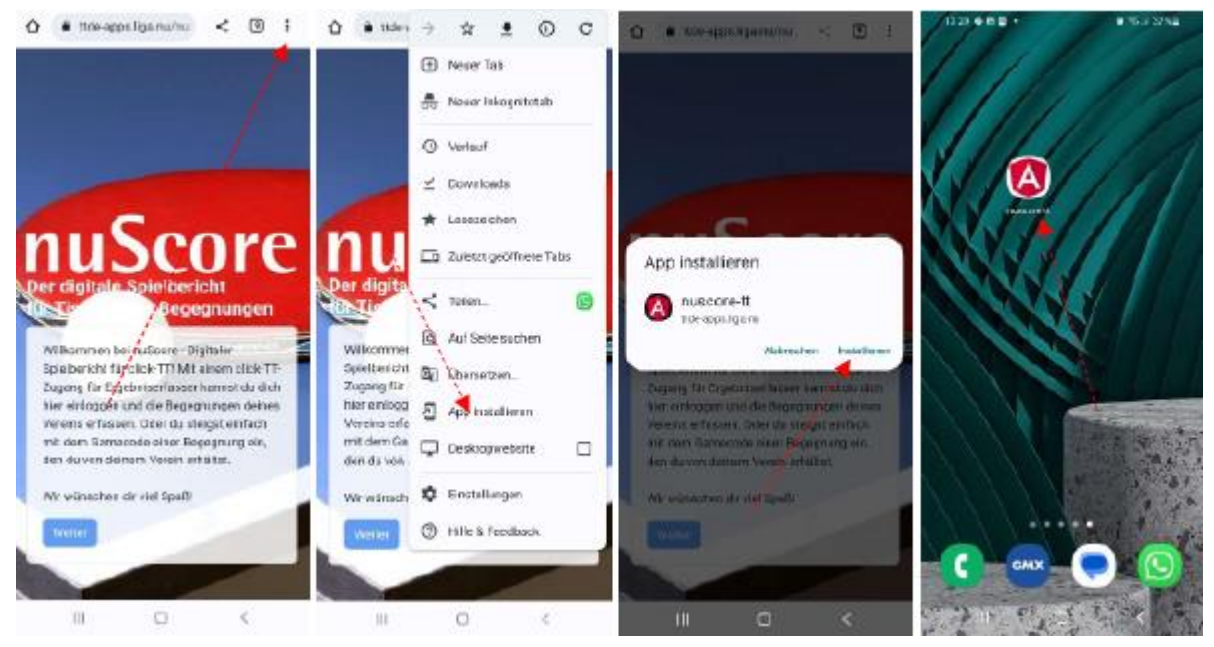

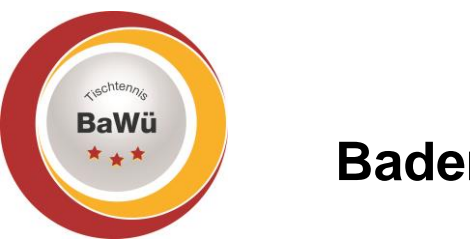

**BUTTERFLY** 

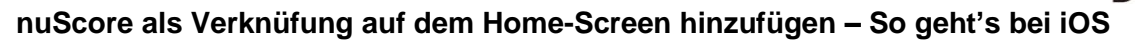

- 1. Öffne den Safari-Browser
- 2. Steuere die Website<https://ttde-apps.liga.nu/nuliga/nuscore-tt/> an, die Du als Verknüpfung hinzufügen möchtest
- 3. Tippe auf die Teile-Button, das kleine Viereck auf dem Pfeil nach oben
- 4. Hier wählst du die Option "Zum Home Bildschirm"
- 5. Nun kannst du einen passenden Titel für dein "App-Icon" festlegen
- 6. Über den Hinzufügen-Button gelangt die Verknüpfung auf deinen Startbildschirm

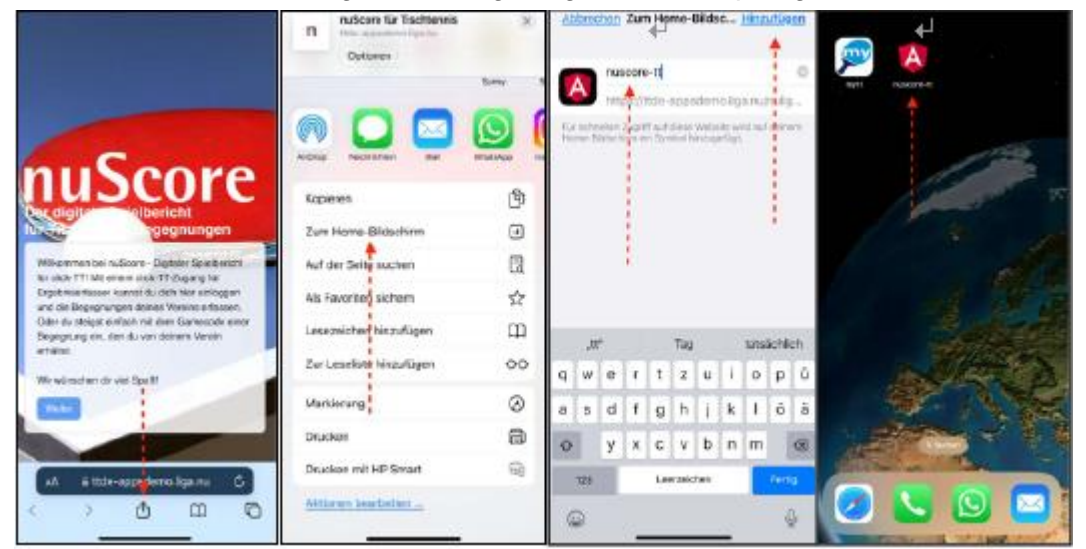

#### **Hotline**

Rufen Sie uns an, wenn es Probleme gibt – wir helfen gerne weiter.

Christhart Kratzenstein, Tel. 0711/28077-602 Wolfgang Laur, Tel. 0711/28077-603

oder per E-Mail [sportreferent@ttbw.de](mailto:sportreferent@ttbw.de)